# Seller Groups Marketplace Add-On

**webkul.com**[/blog/marketplace-seller-groups-magento2/](https://webkul.com/blog/marketplace-seller-groups-magento2/)

April 28, 2016

**Seller Groups Marketplace Add-On** allows the admin to categorize sellers into Gold, Platinum, Silver and many more groups. These Groups will restrict the seller to upload a certain amount of product to his account, e.g. it will limit the number of product upload. Admin can restrict seller/vendors based on product quantity & time.

**Note – This module is an add-on of Webkul's Multi-Vendor Marketplace Module. To use this module, you must have purchased and installed [Multi-Vendor](https://marketplace.magento.com/webkul-module-marketplace.html) Marketplace module first.**

#### **Features**

- Enable or disable seller group marketplace add-on module
- Group Payment will be done using the allowed payment methods set by the admin.
- Set default restriction for new vendors and non-group members.
- Allow/disallow sellers to create product listing by default.
- Set default number of product listing for non-group members
- Select marketplace functionalities for non-group members
- Set default product listing duration for non-group members
- Auto-disable or auto-delete seller products when the listing duration expires.
- Auto-notify sellers before listing duration expire.
- Select email templates group fee paid, listing duration reminder, listing expired, group fee transaction success
- Display seller groups banner (with pricing & features) on the storefront with a footer link
- Set banner content, title, group color.
- Every seller can view subscribed group information from My Account section.
- An alert message is shown when the listing duration ends or seller tries to more products
- Admin can assign, re-assign, un-assign a seller from the group.
- Admin can enable or disable or make changes to a seller group.
- Select marketplace functionalities for each seller group.
- Define seller group restriction on listing duration, product count, or both.
- Allow admin to add one-time membership groups and subscription type group.
- Recurring payment with PayPal Express Checkout is provided for seller's payment.
- In the recurring profile, the seller has the option like Cancel, Suspend & Get update.
- Module source code is open for customization.

### IPN Settings For Recurring Profile

As the module support recurring profile feature, so you need to configure the "Instant Payment

Notification" settings. For this first, log in to your Paypal [account](https://www.sandbox.paypal.com/signin?returnUri=https%3A%2F%2Fwww.sandbox.paypal.com%2Fbusinessprofile&state=%2Fmytools).

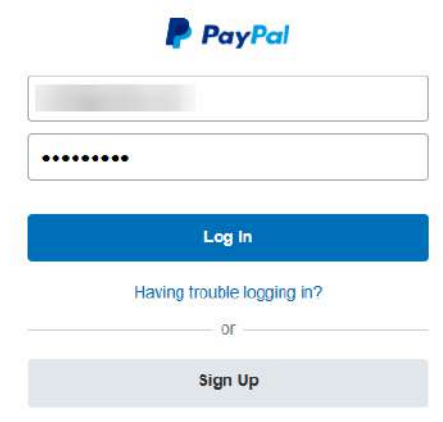

After login, navigate to **My Profile -> My Selling Tools -> Instant Payment Notifications** and click **Update** link as shown below in the snapshot.

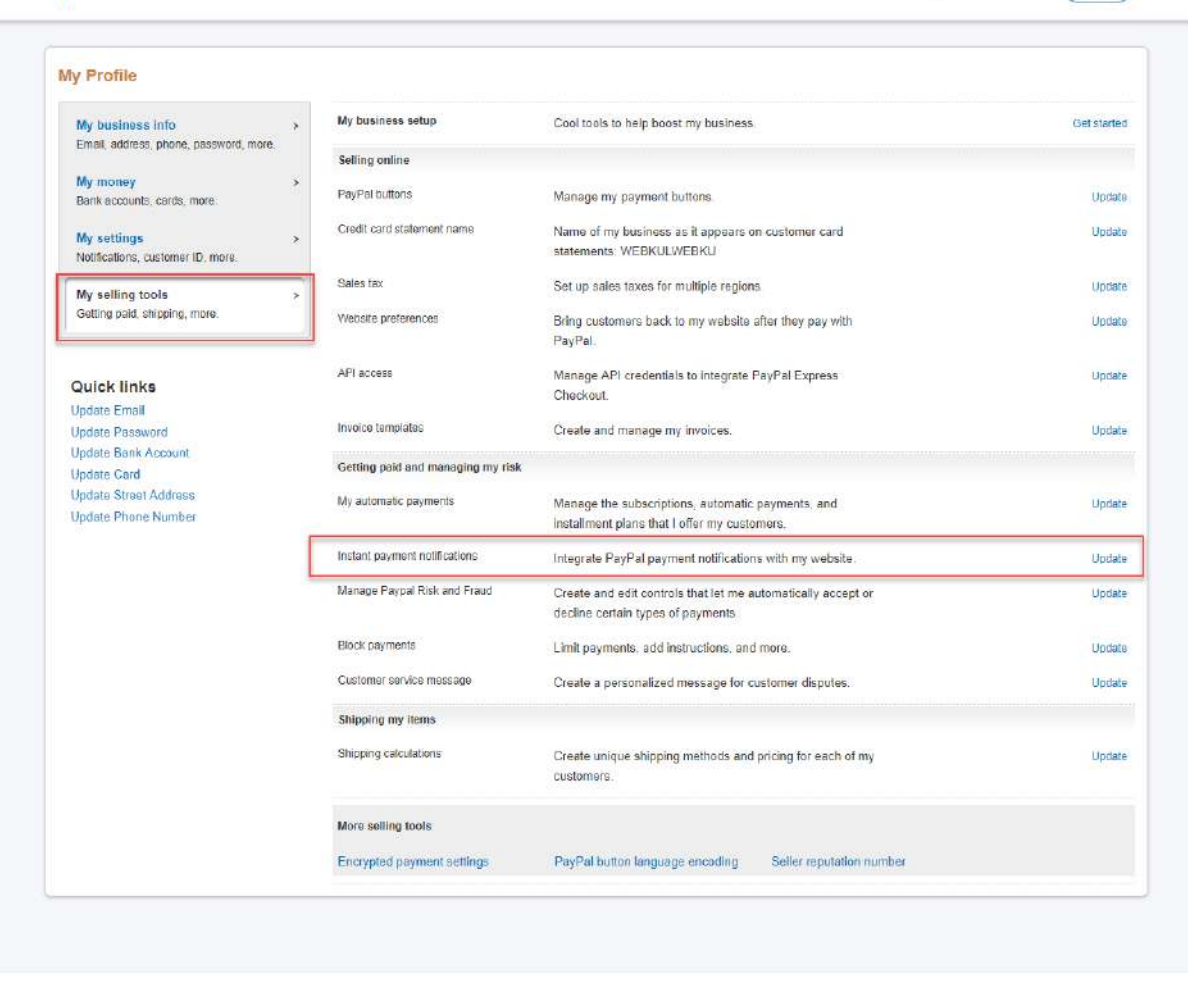

Summary Money Activity Reports Tools v More v Help

Help Contact Fees Security About Developers Partners

English Français Español 中文 Copyright @ 1999-2015 PayPal. All rights received. Privacy Legal Policy updates

4 8 Profile (Log out)

The user will be redirected to the **Edit Instant Payment Notification(IPN) settings**page. Here, the user will enter his **module details** like this

– **yourwebsite/mpsellergroup/group/paymentnotify/** and hit the save button.

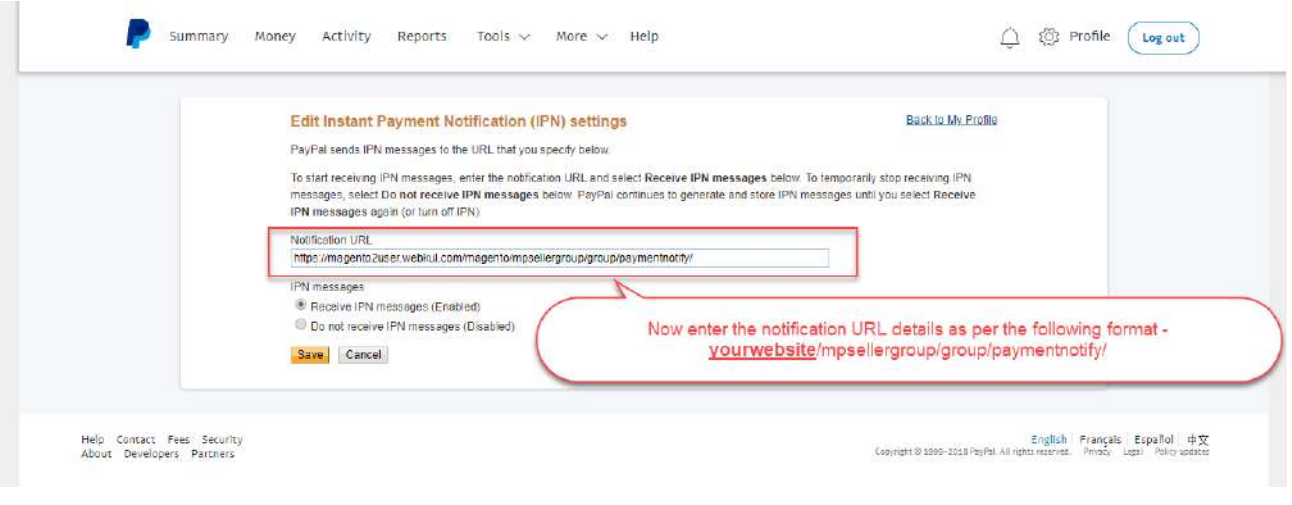

# Create App

After the IPN settings, you need to create the app. For this, login **[here](https://developer.paypal.com/developer/applications/)**. And then, navigate to **My Apps & Credentials ->Create App** as per the below image.

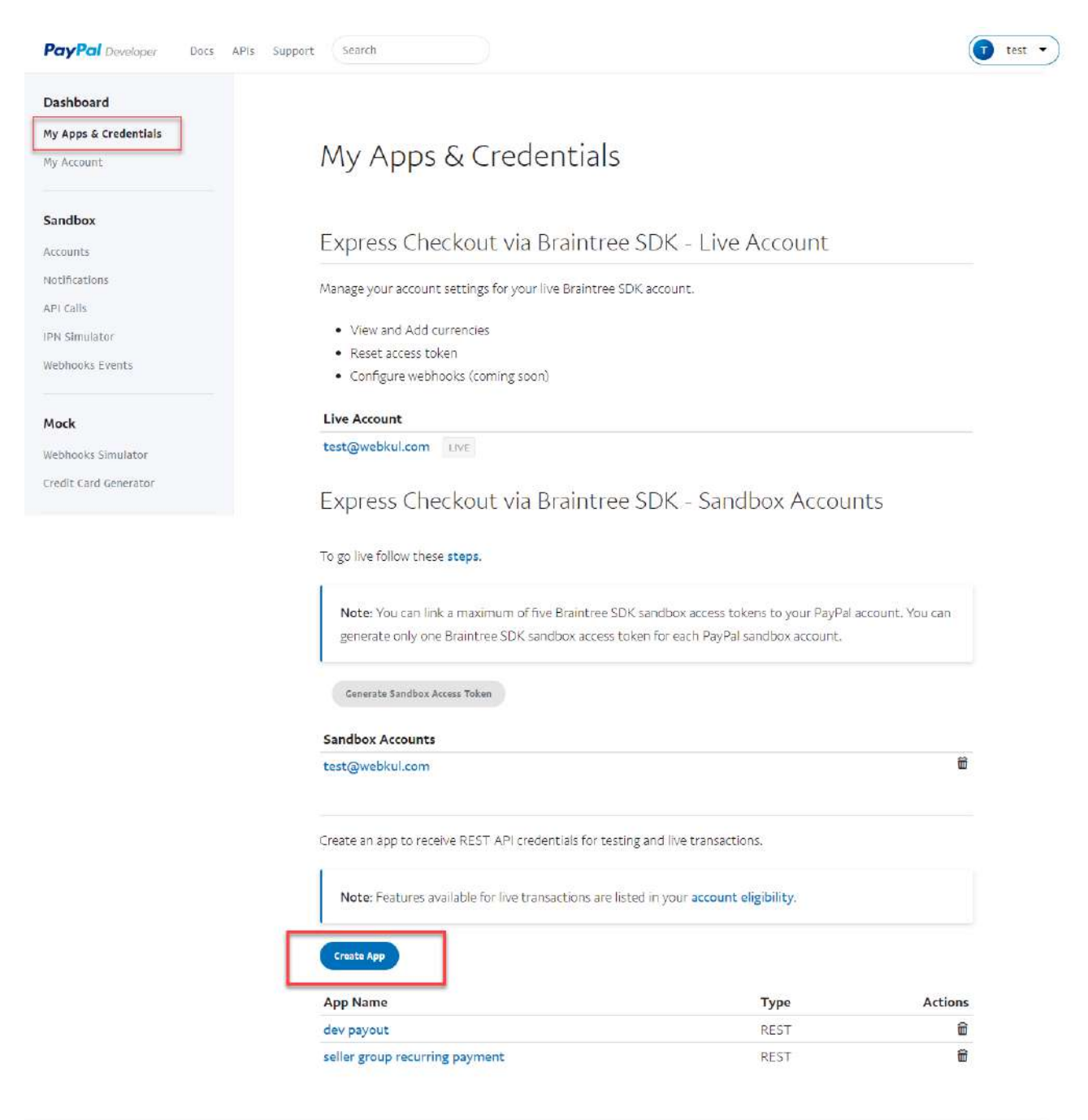

Clicking on **Create App**, you will be redirected to the **Create New App** page.

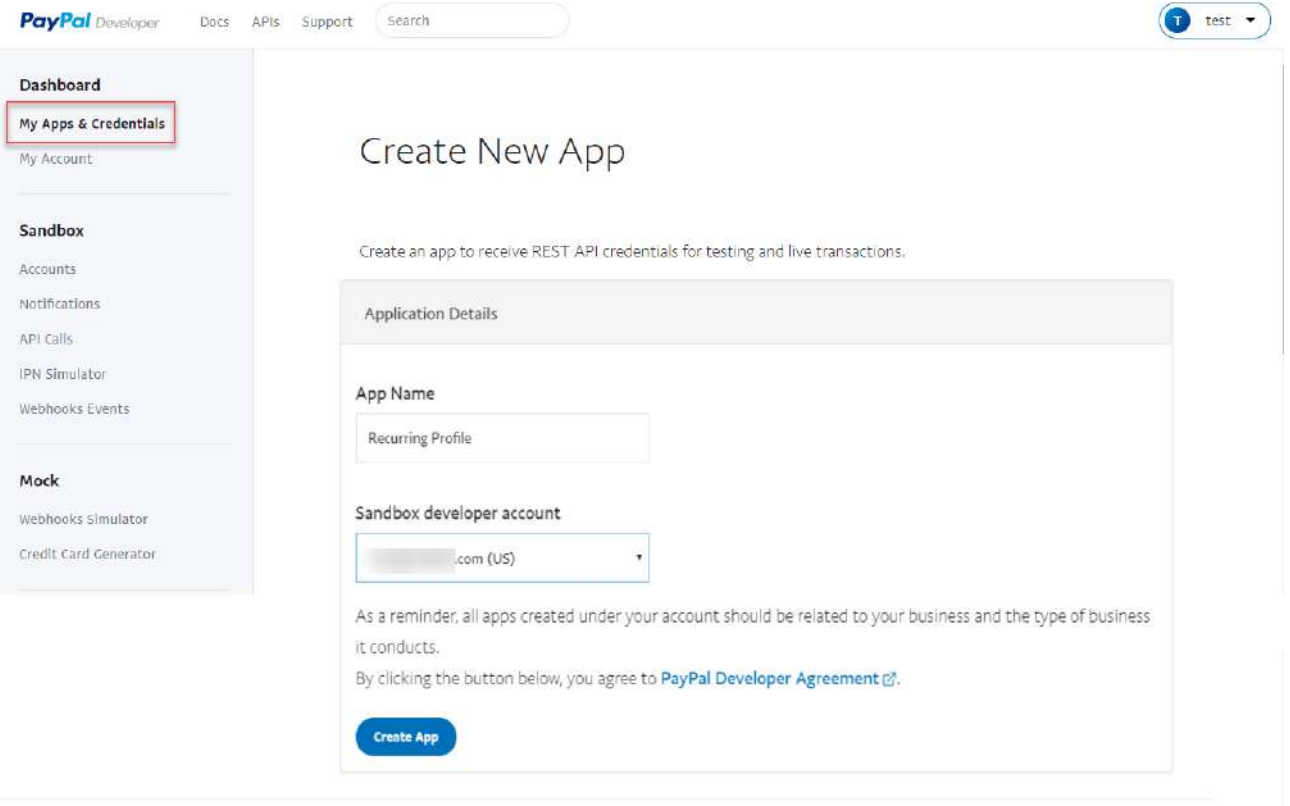

Here, enter your **App Name** and select **Sandbox developer account** and proceed further hitting **Create App** button. And then select the sandbox or live account for which you want to create the API credentials ie; client ID and secret key.

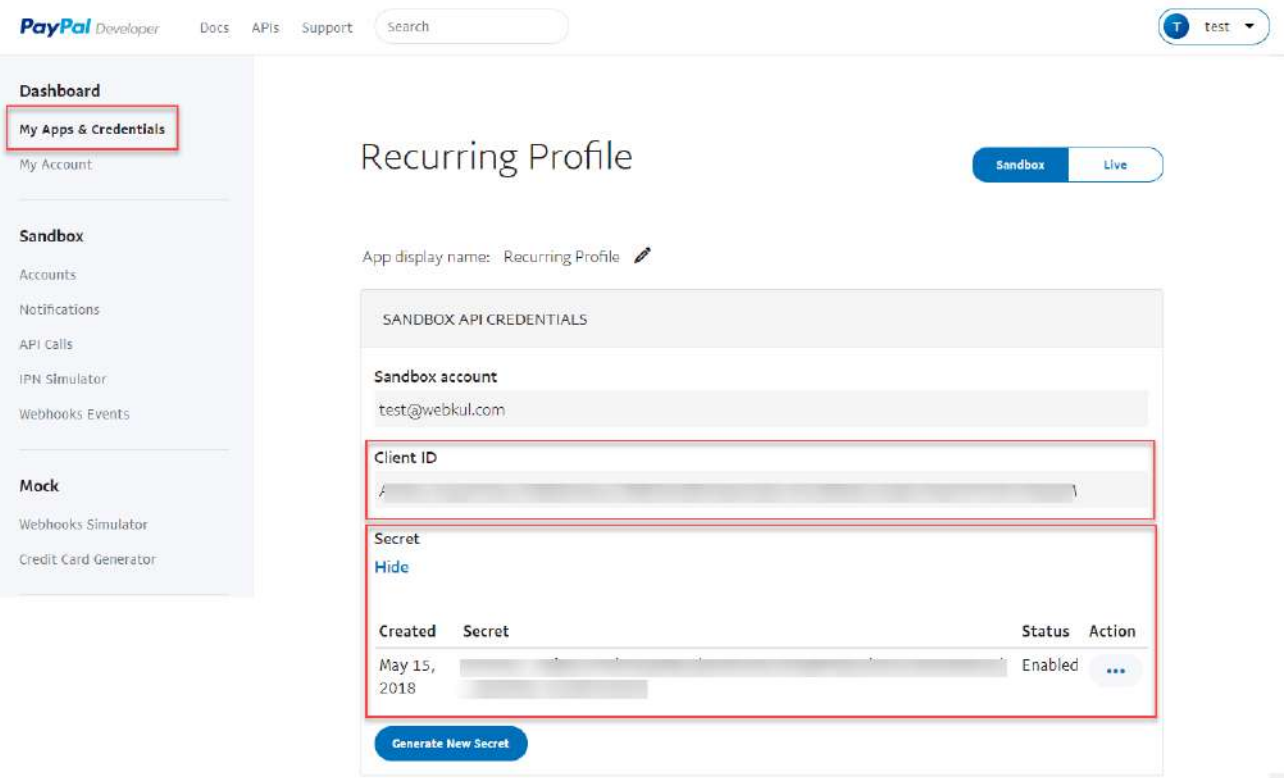

Now, copy the client ID and secret key and configure them in the admin backend of **Magento 2 Marketplace Seller Group Options** module.

## Module Configuration

After the successful installation of the module, you will be able to see the configuration panel under **Store > Configuration > Marketplace Seller Group Options** as per the below snapshot.

#### **General Settings –**

These options are used to set the allowed payment methods to buy a membership, default group configuration which restrict the seller(who has not purchased any membership) to upload products as per configuration, what happens to the products after the membership expires, when to notify the seller before the membership expires etc.

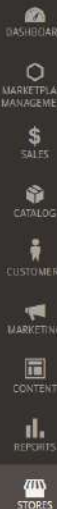

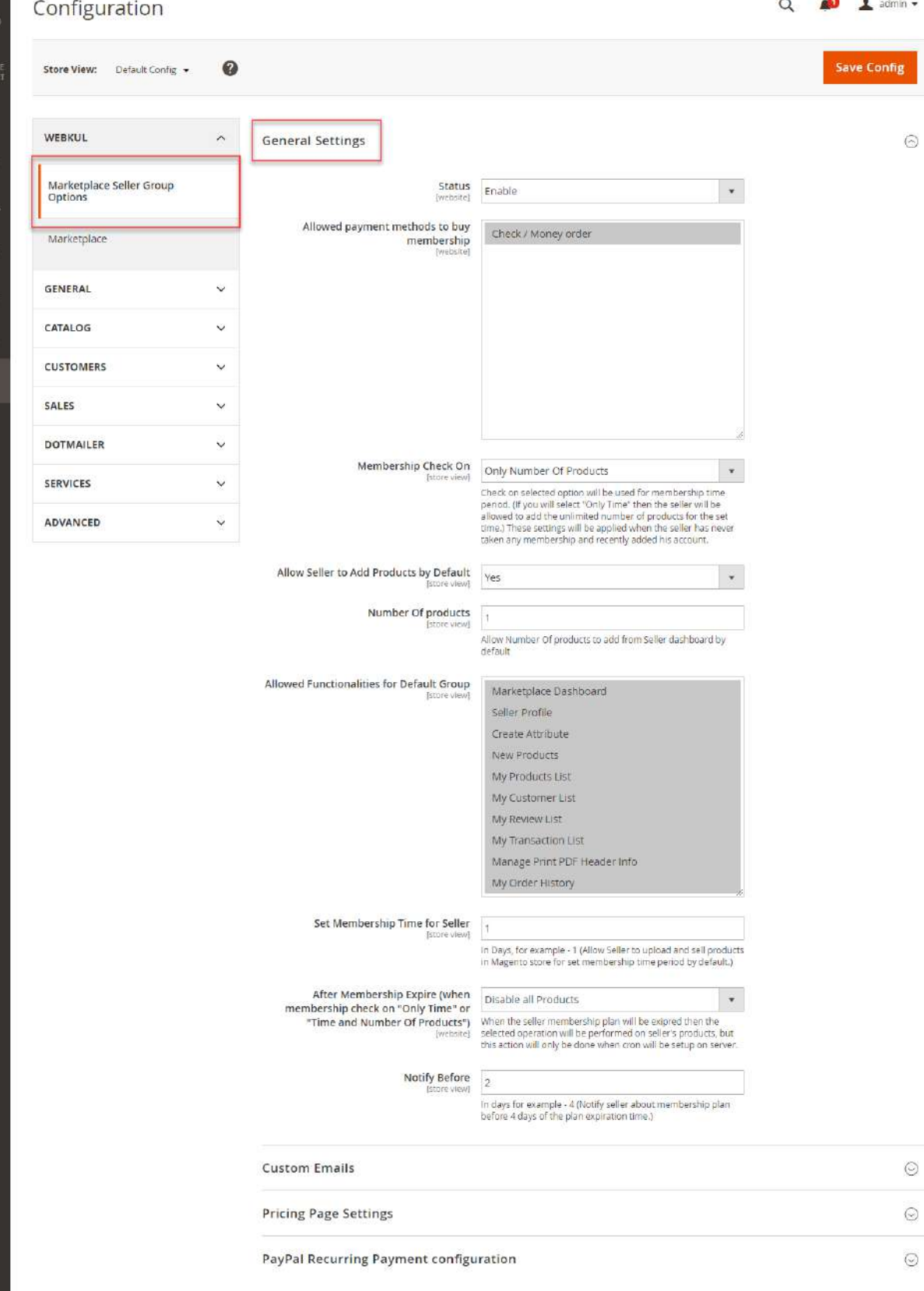

- **Status –** enable or disable the module as per the requirement.
- **Allowed Payment Methods To Buy Membership –**select the "Allowed Payment Methods" that can be used to buy the Membership. Admin can select any of the available payment methods that will be available at the frontend for the sellers to purchase the membership.

**Membership Check On –** set the membership time period by selecting any one option from – "Only Number of Products", "Only Time", and "Time and Number of Products ". If the "Membership check on" is selected as **"Only Number of Products"**, then the admin will enter default number of products which the seller can add from the seller end if the seller has a new account and has not purchased any membership plan.

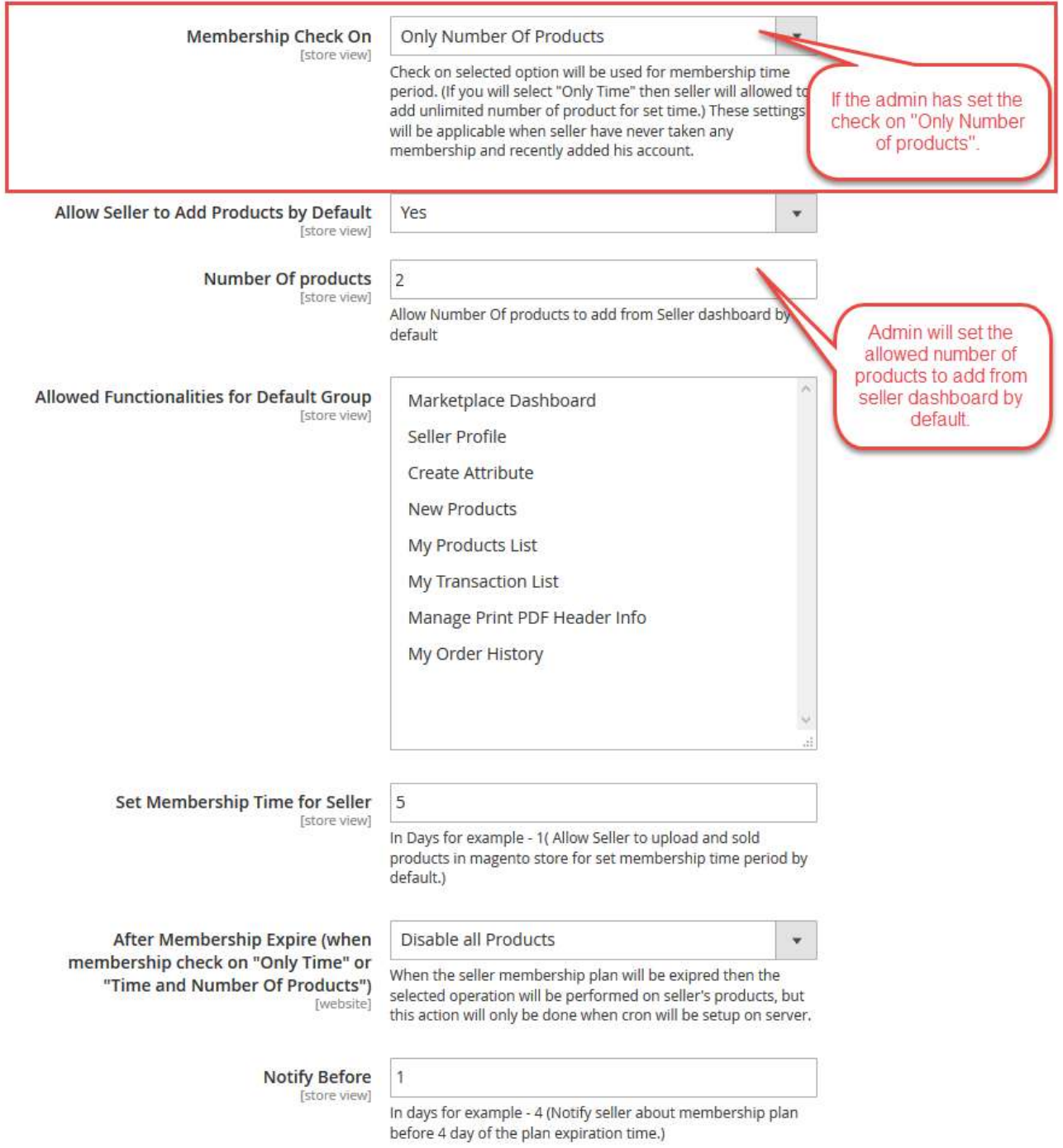

If the "Membership check on" is selected as **"Only Time"**, then the admin can set Membership Time for Seller in Days.

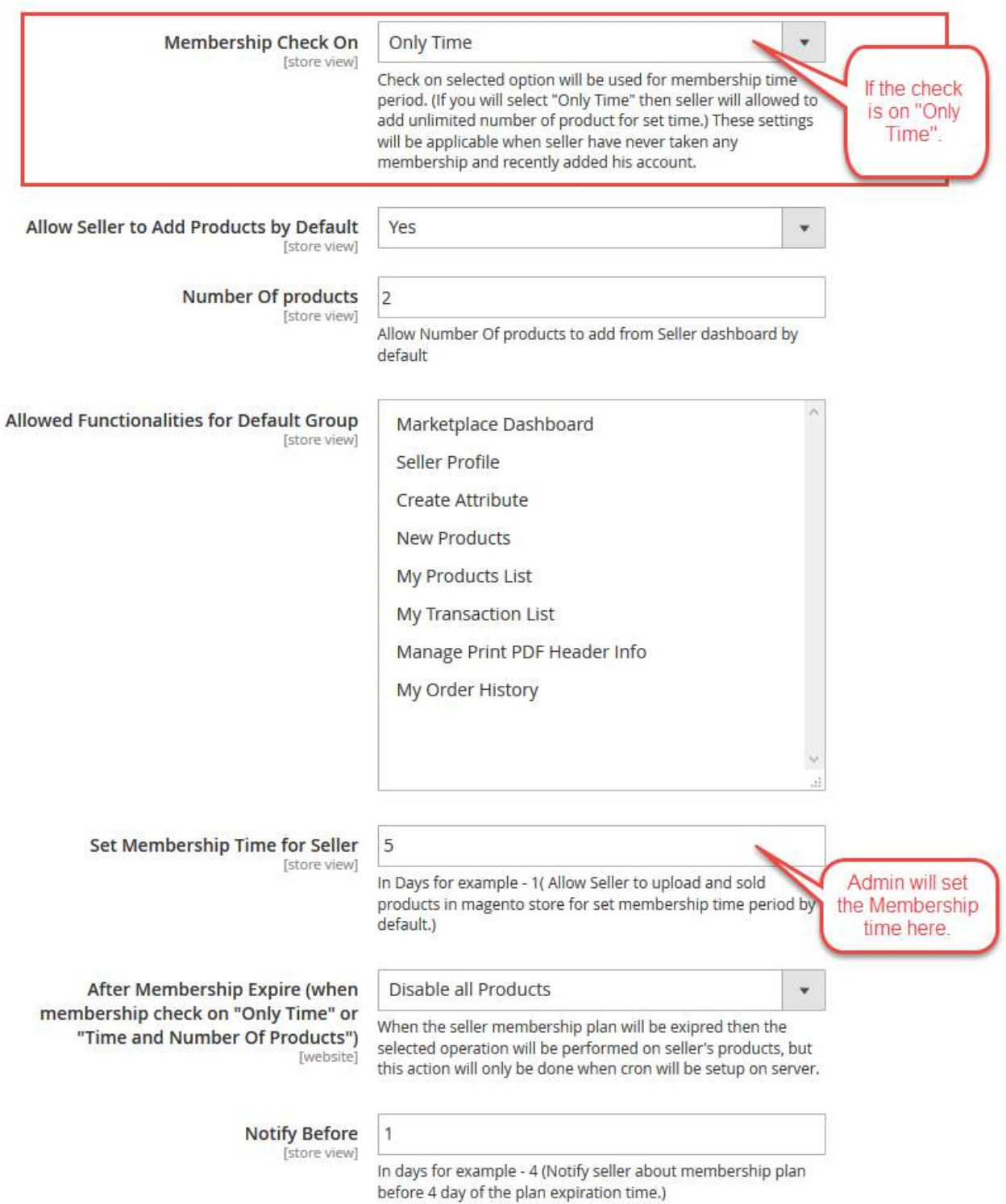

If the "Membership check on" is selected as "**Time & Number of Products**" then the admin enter default number of products which a seller can add from the seller end and set Membership Time for Seller in days.

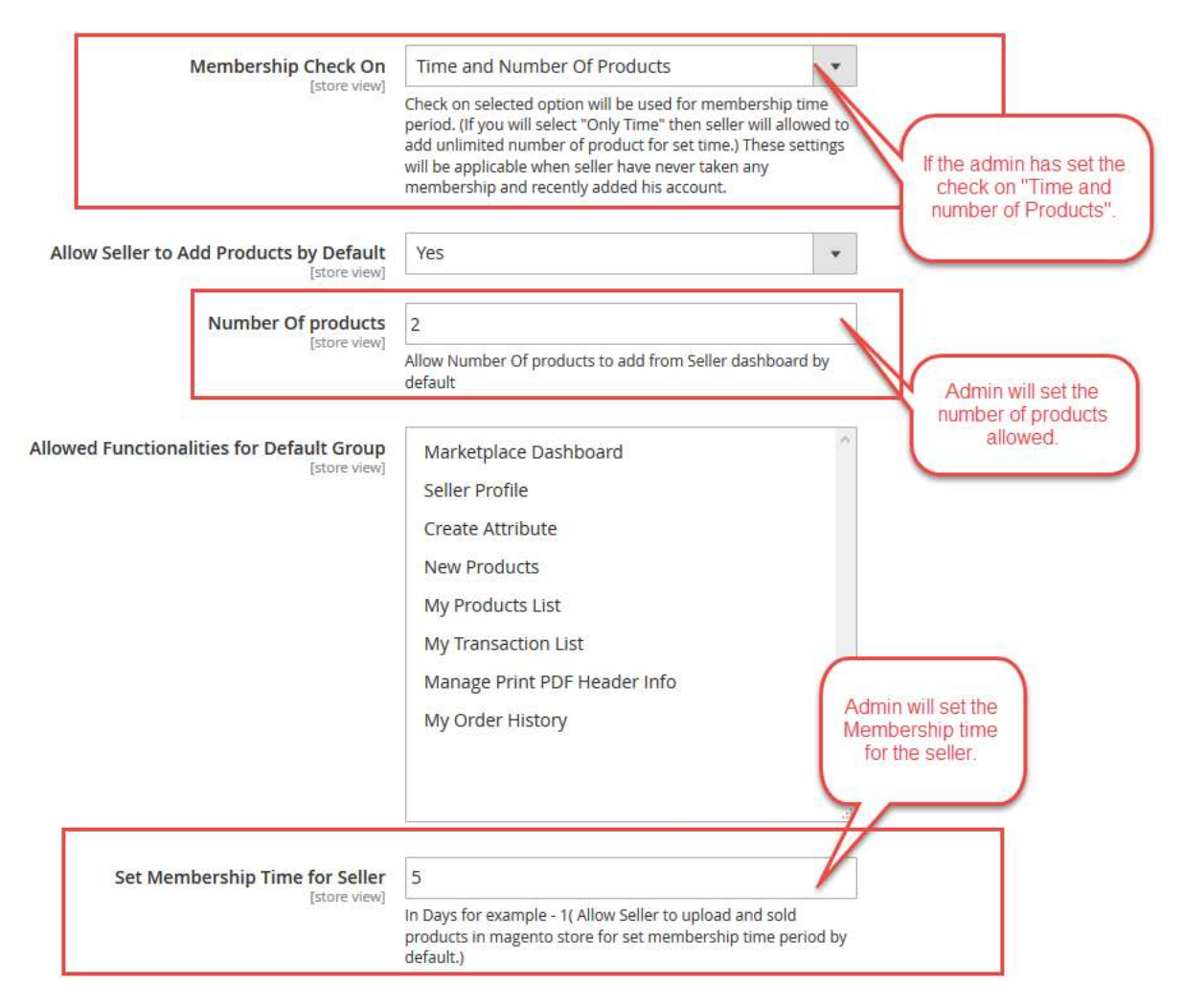

- **Allow Seller To Add Products By Default –** If the seller is new and has never purchased a Membership plan then set as "**Yes**". And allow the seller to add the default number of products set by the admin, after which he has to buy the membership plan. Else select **"No".**
- **Default Number Of Products –** set the default number of products that can be added if the seller has never purchased a membership.
- **Allowed Functionalities For Default Group –** set the default functionalities/account menu items that will be available for the default group.
- **Set Membership Time For Sellers –** set membership time in days. For example if seller membership time is set to 5, then this will allow the seller to upload and sell the products in Magento store for set membership time period by default.
- **After Membership Expire –** When the seller membership plan will expire then the selected operation – "**Disable All Products**" or "**Delete All Products**" whichever selected will be performed on the seller products, but this action will only be done when the cron will be set on the server per day at 01:00 am. You need to set up the cron as it is done in the Magento.
- **Notify Before –** Here "Notify Before" can be set in days. For example if 1 day is set then the seller will be notified of the membership plan before one day of the plan expiration time.

#### **Custom Emails –**

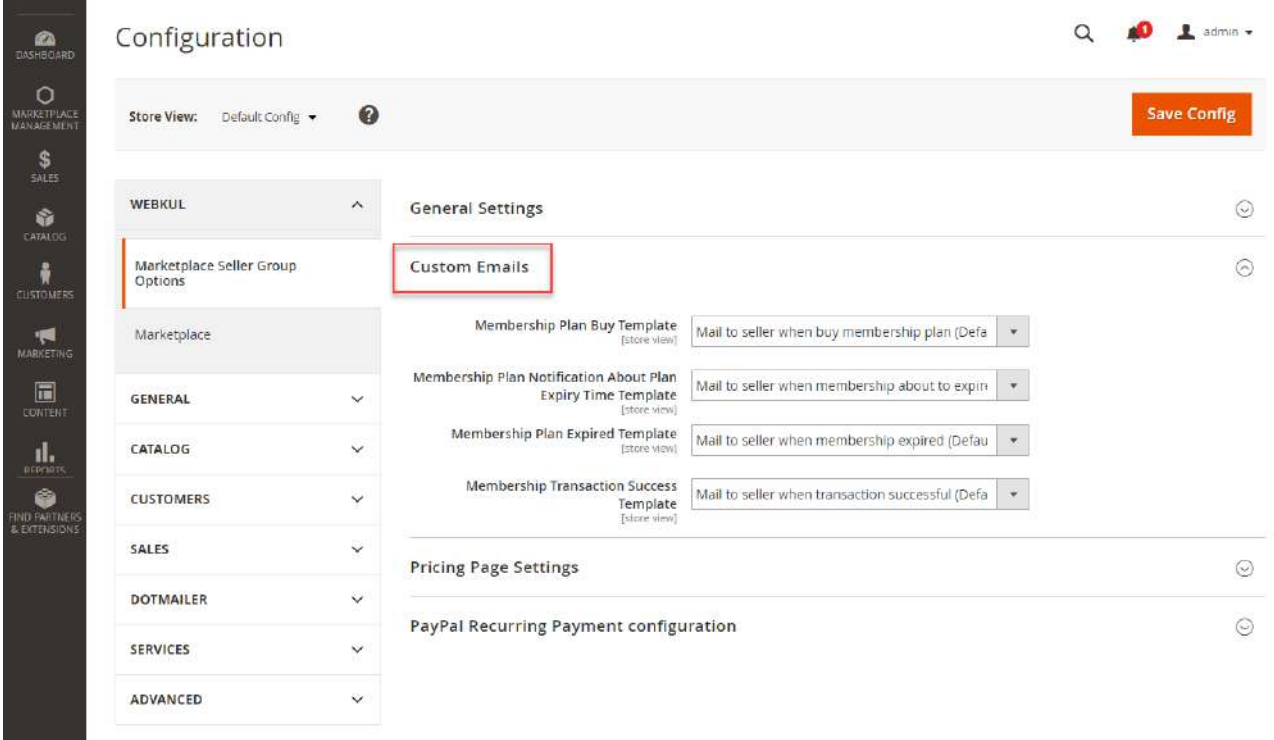

Here the admin can set the default or custom emails that will be sent to the seller at different occasions. Admin will be able to send the custom emails for – when seller buys a membership when the membership is about to expire, when the membership has expired and when the seller has made a successful transaction.

**Pricing Page Settings –**

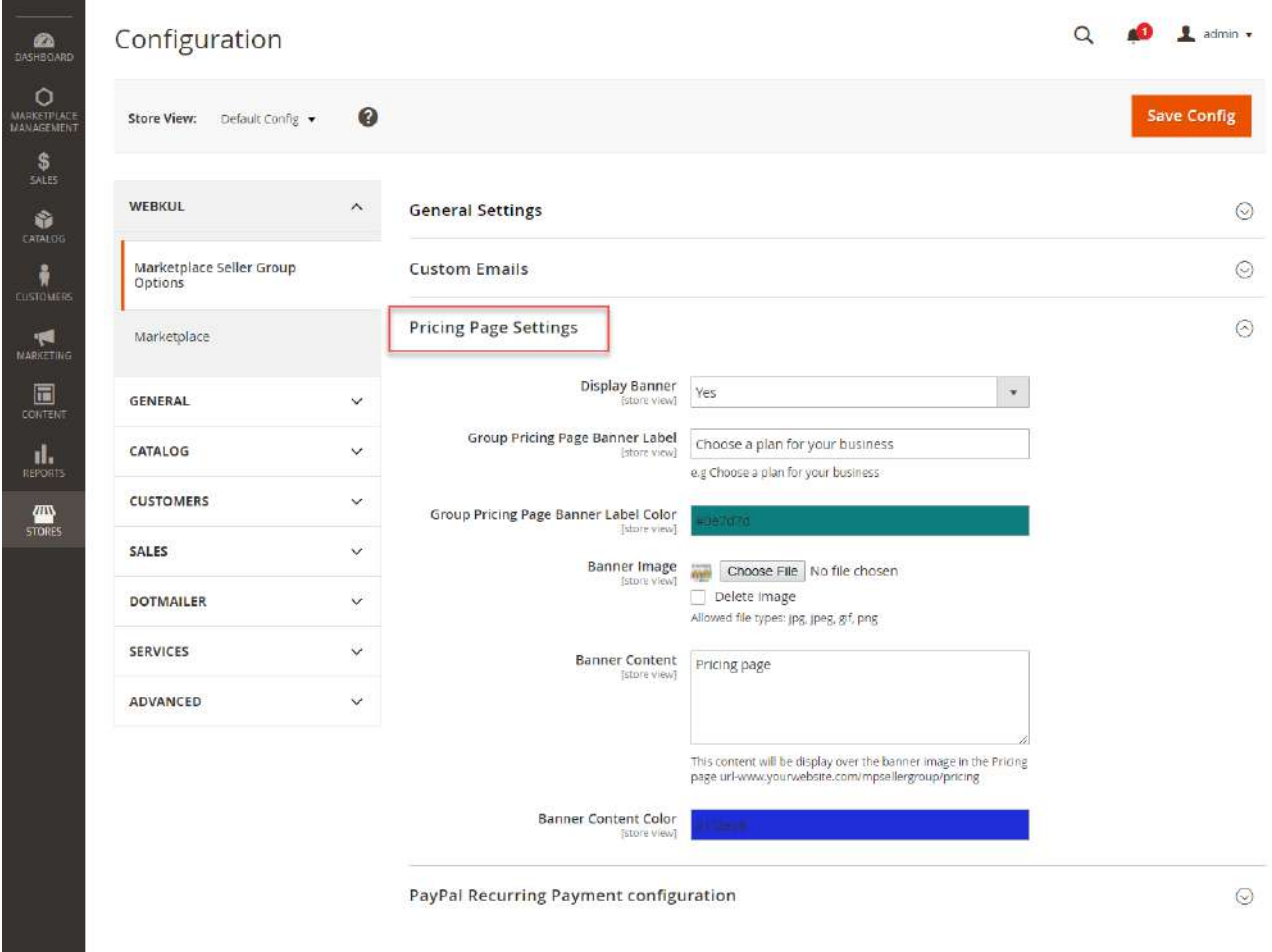

Here, the admin will:

- **Display Banner –** select "Yes" if want to display the banner else select "No" if want to hide the banner on the group pricing page.
- **Group Pricing Banner Label –** enter the banner label that will be visible on the group pricing page.
- **Group Pricing Banner Label Color –** select the color for the banner label text.
- **Banner Image –** select the banner image for the group pricing page. Also, the admin will be able to delete the banner image from here.
- **Banner Content –** enter the banner content which will be displayed over the banner image.
- **Banner Content Color –** select the color for the banner content text.

**PayPal Recurring Payment Configuration –**

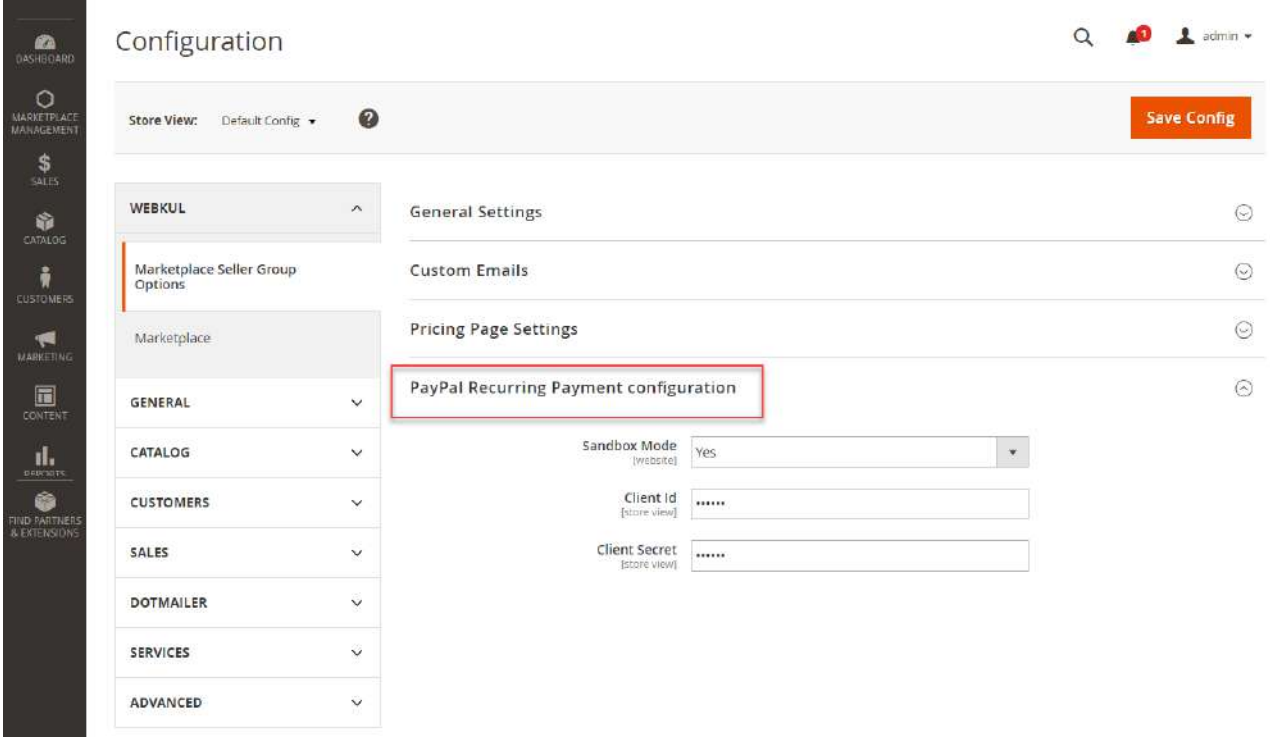

Here, the admin will:

- **Sandbox Mode –** select the **Sandbox Active** as **Yes**(Testing Mode) or **No**(Production Mode).
- **Client ID –** enter the client ID which the admin has created while creating the app.
- **Client Secret –** enter the client secret key which the admin has created while creating the app.

### Admin End

After the module installation, the admin can create various seller groups. For this, the admin will navigate to **Marketplace Management -> Manage Seller Groups** as per the below image.

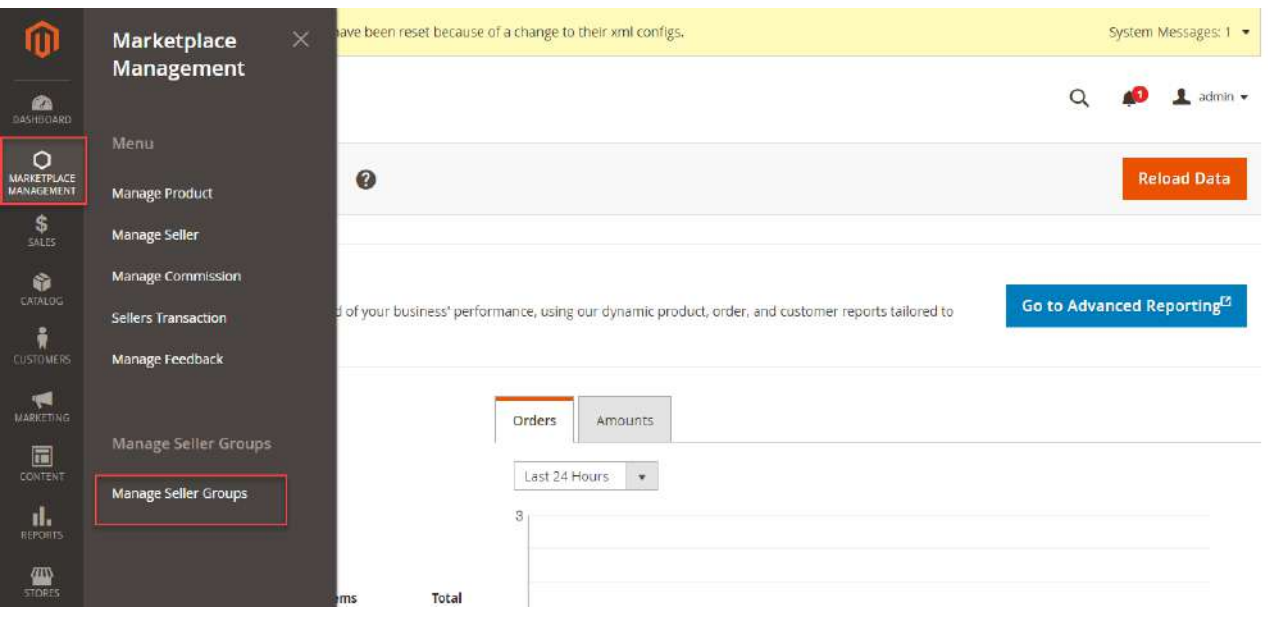

Clicking on **Manage Seller Groups** menu option, the admin gets navigated to the "Manage Seller Groups" page.

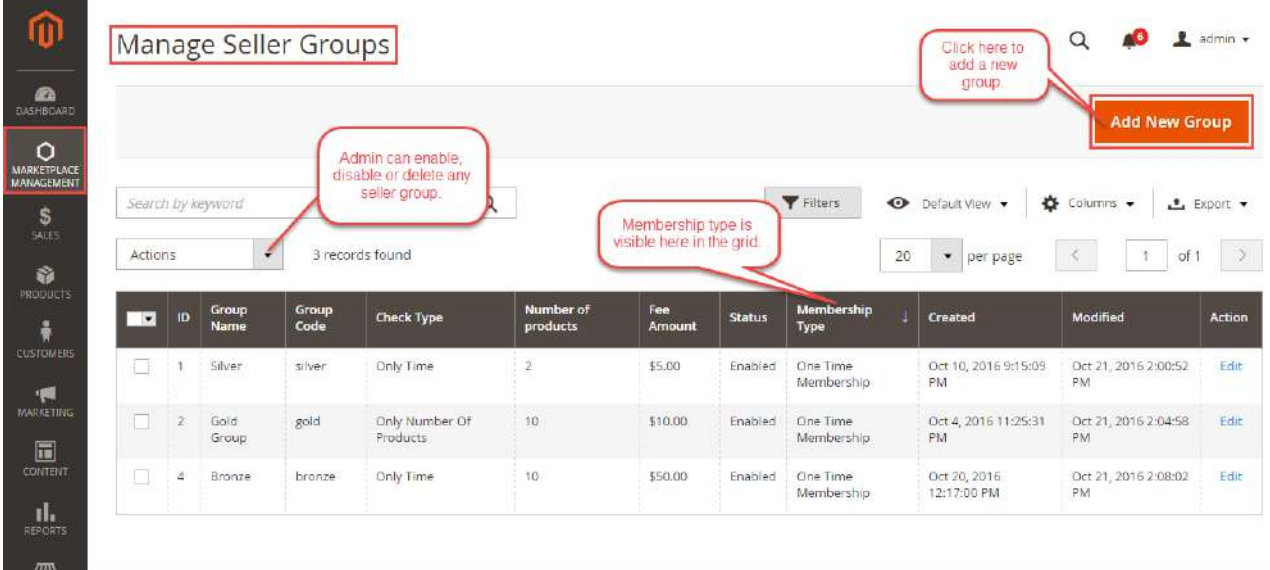

Here, the admin can:

- View the complete list of seller groups.
- Delete or edit the existing seller groups.
- Add new seller groups.

#### Add New Group

Under this, the admin can add a new group by clicking on**'Add Group'** link. For this, the admin will enter:

- **Status** set the status of the group as enabled/disabled
- **Group Name** the admin can enter any name he wants to give to a group.
- **Group Code** the admin can enter the group code.
- **Check Type –** select the membership type for the sellers as follows:

**Only Number of Products –** If the admin wants to set the restriction for the number of products that a seller can add. Then the admin can select this option.

**Only Time –** If the admin wants to set the restriction for the time that the sellers will be able to add an unlimited number of products for the specified time in the group. After the end of subscription, the products will get disabled automatically.

**Time & Number of Products –** If this option is selected, then the limitation will apply both time and number of products.

- **Membership Time Period –** define the membership time period.
- **Number of Products Allowed** set a maximum number of products allowed to upload.
- **Fee Amount** set amount for subscribing to this group.
- **Group Image –** upload the group image.
- **Allowed Account Functionalities –** set the default functionalities/account menu items that will be available for this group.
- **Sort Order –** set the sort order of this group.

**Disable Subscription** – select 'Yes' for just allowing the seller to one-time subscription or 'No' for making the group as recurring type subscription membership

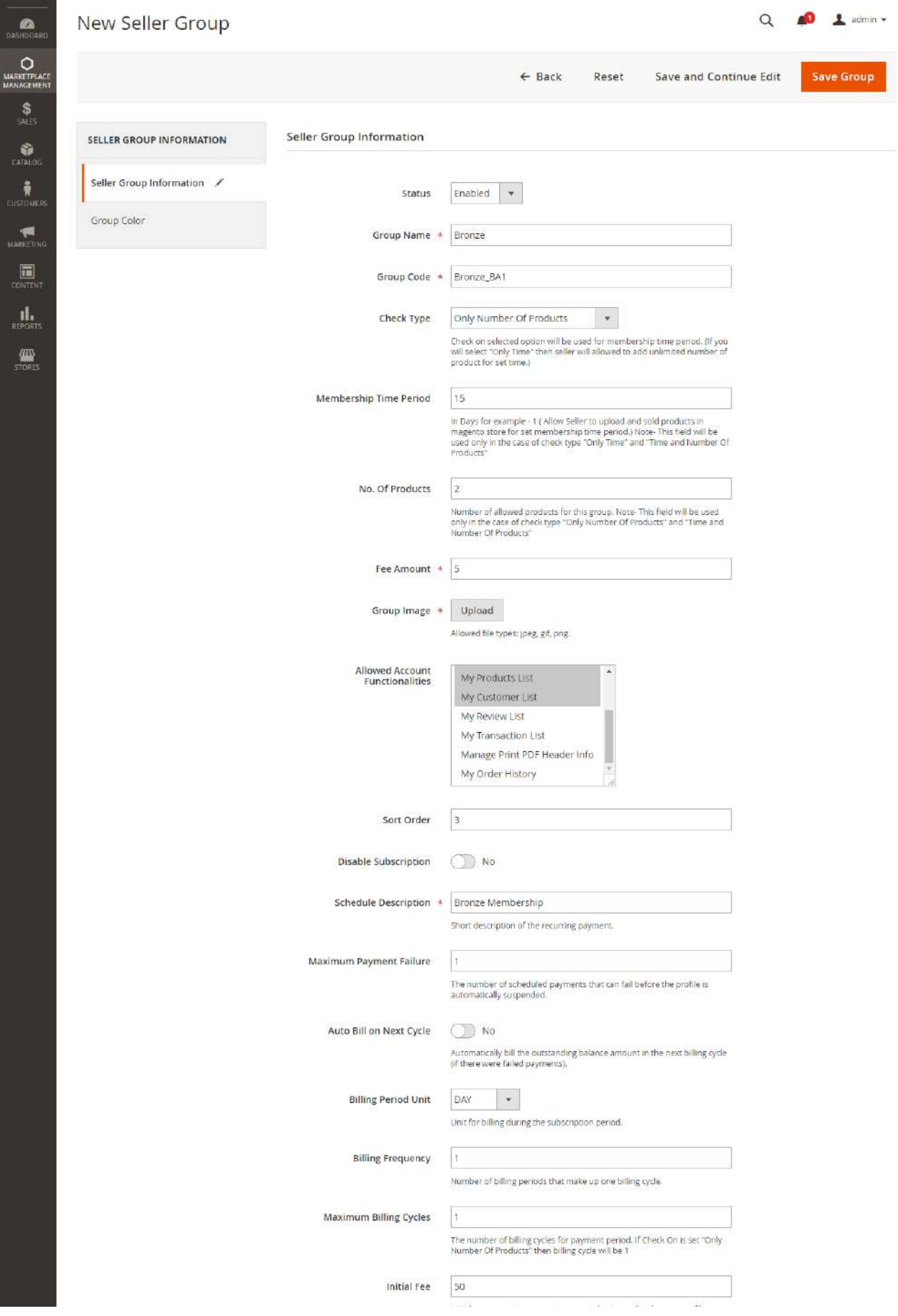

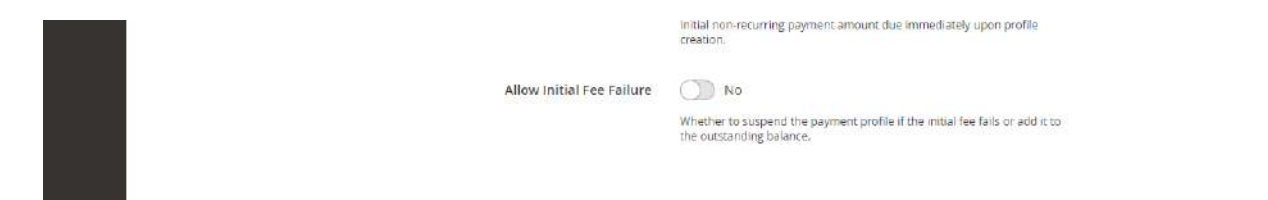

If the admin has enabled the **recurring type subscription membership,** then admin will also:

- **Schedule Description:** provide the subscription description in this field.
- **Maximum Payment Failure:** set maximum payment failures allowed.
- **Auto Bill on Next Cycle:** set whether to generate auto bill on next cycle or not.
- **Billing Period-Unit:** set billing period as per Day, Month, Year, Week, Semi-month.
- **Billing Frequency:** set the number of billing period that will make up one billing cycle.
- **Maximum Billing Cycles:** set the number of billing cycles for the payment period. Suppose, Billing period Unit is Month, Billing Frequency is 2 and Maximum Billing Cycles is 3 so it denotes the customer will be charged every second month up to 3 times (i.e. stop charging after 6 months).
- **Initial Fees:** set this one-time payment amount which is to be paid along with first cycle payment.
- **Allow Initial Fee Failure:** allow initial fee failure by selecting **Yes** else select **No.**

The admin will go to **Marketplace Management > Manage Sellers** and can assign multiple sellers to any single group.

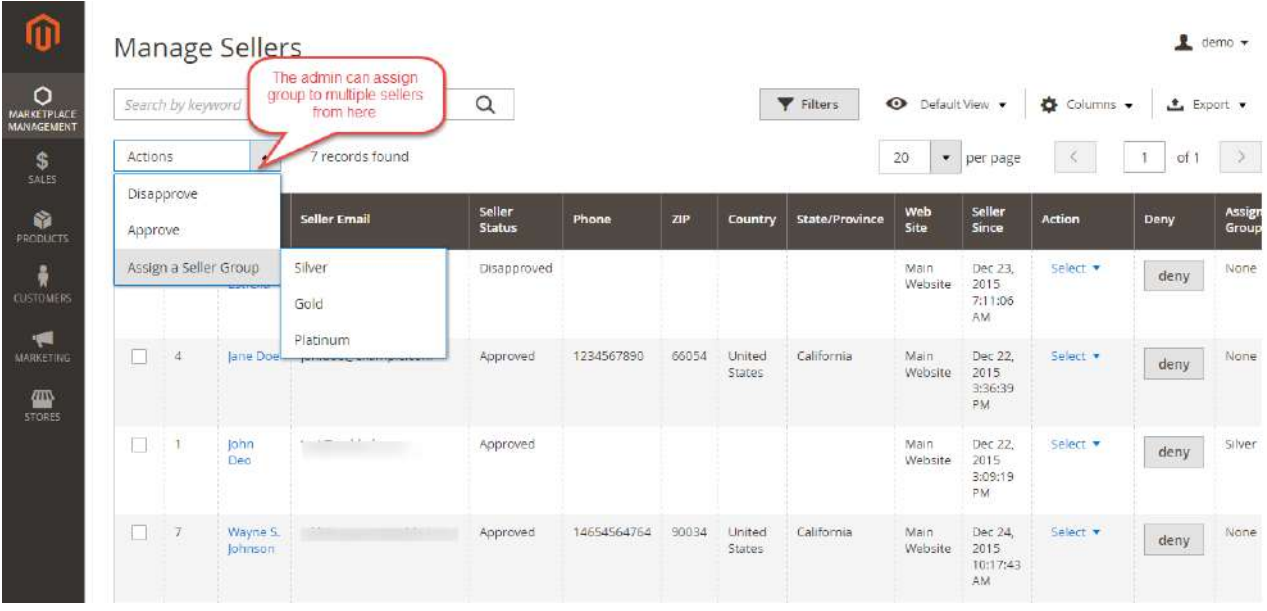

# Seller End

The seller can add products to his Products List after logging into his seller account. But if Seller exceeds the default add product quantity limit then, an info message will be displayed.

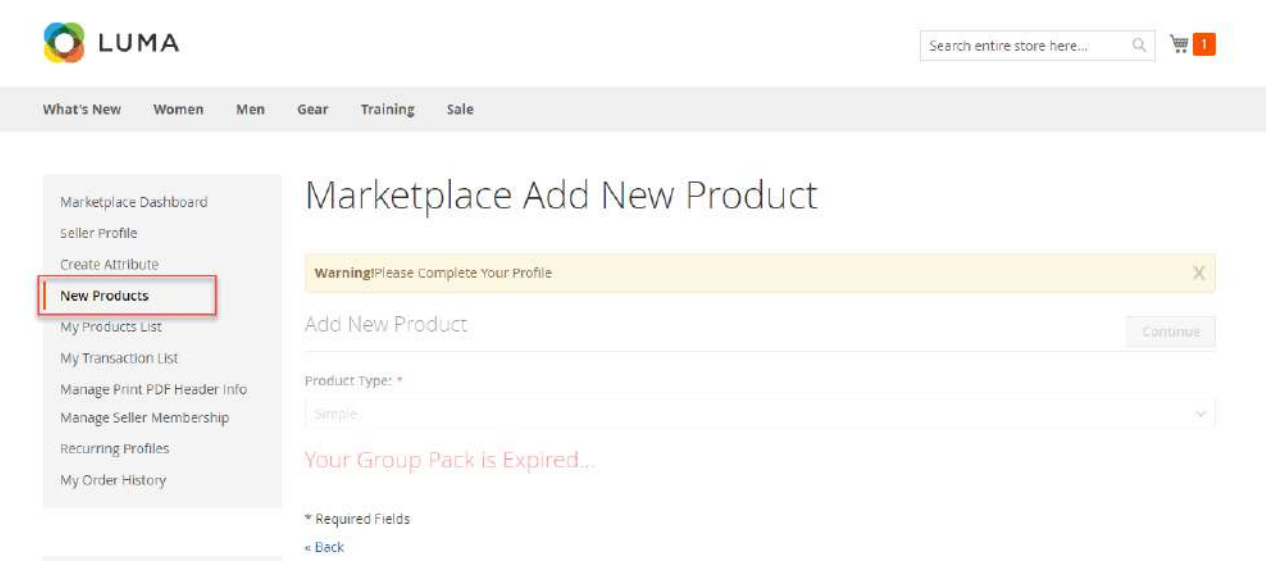

To add more products, the seller will click on the footer link "**Pricing**", that will take them to the group pricing page.

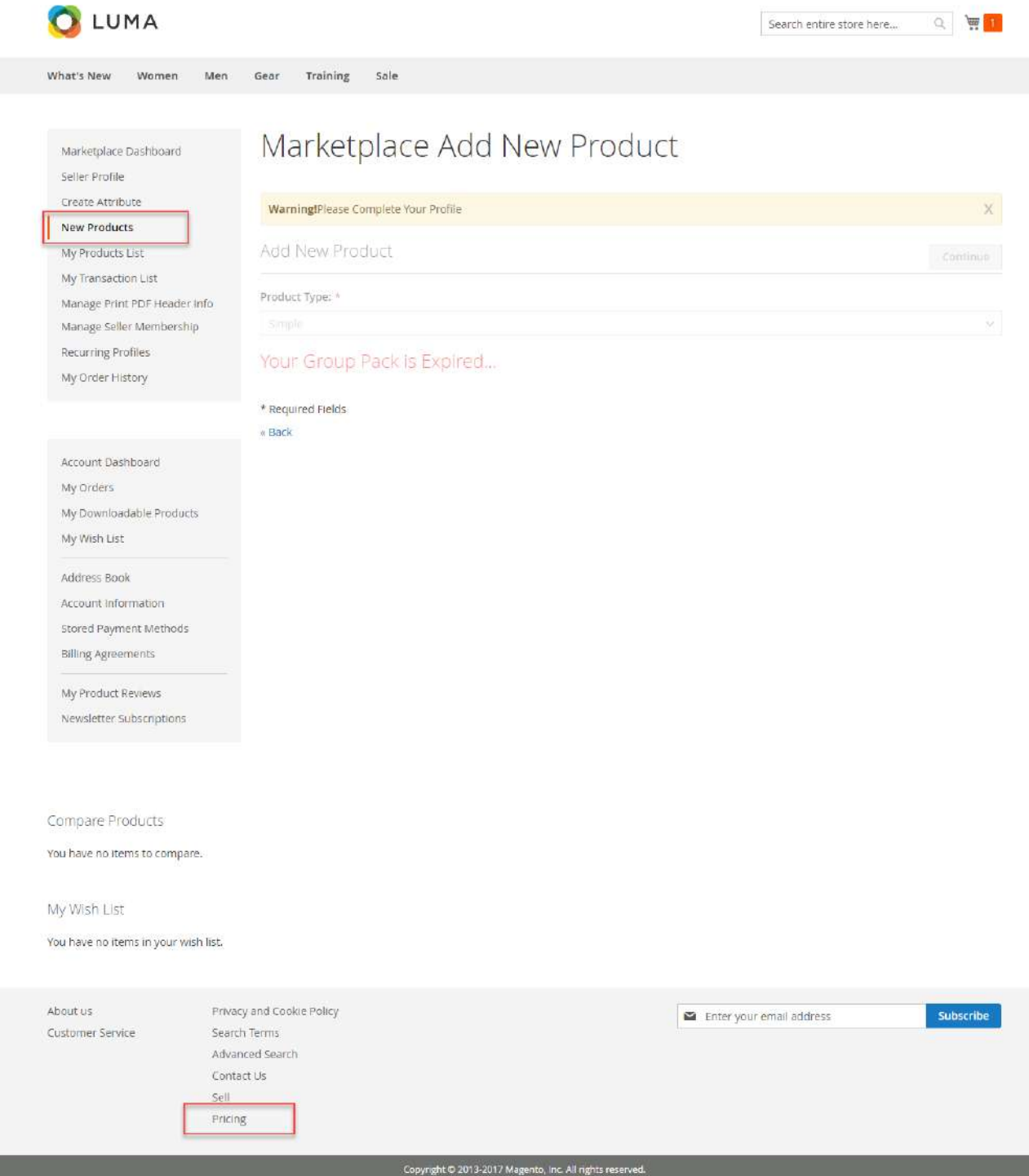

Here, the sellers can select their membership type and proceed to pay for the selected membership as shown below in the snapshot.

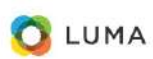

 $\begin{array}{c|c} \hline \mathbf{r} & \mathbf{w} & \mathbf{r} \end{array}$ 

 $\checkmark$  Create Attribute

 $\checkmark$  New Products

V My Products List

← My Customer List

 $\checkmark$  My Transaction List

V My Order History

Manage Print PDF Header Info

SIGN UP FOR FREE

V My Review List

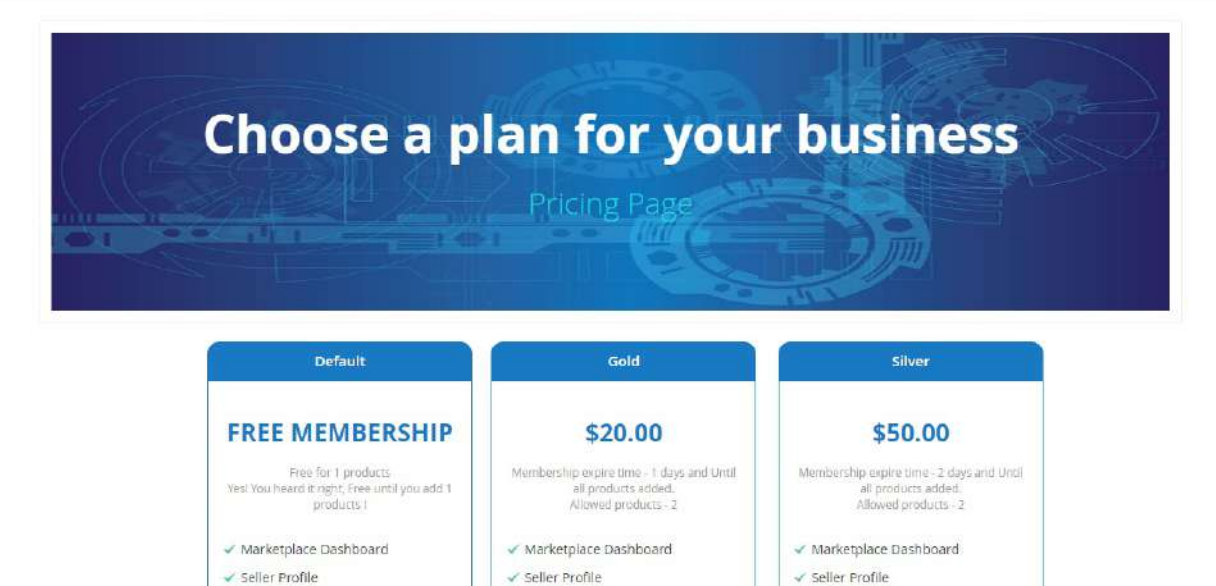

 $\checkmark$  Create Attribute

 $\checkmark$  New Products

V My Products List

 $\checkmark$  My Customer List

← My Transaction List

V My Order History

Manage Print PDF Header Info

**Purchase Membership** 

V My Review List

√ Create Attribute

My Products List

W My Customer List √ My Review List

← My Transaction List Manage Print PDF Header Info

My Order History

Purchase Membership

 $\checkmark$  New Products

Also, the seller can click on the menu item "**Manage Seller Membership**" and here the seller will be able to purchase the membership type and the seller can pay thereafter as shown below in the snapshot.

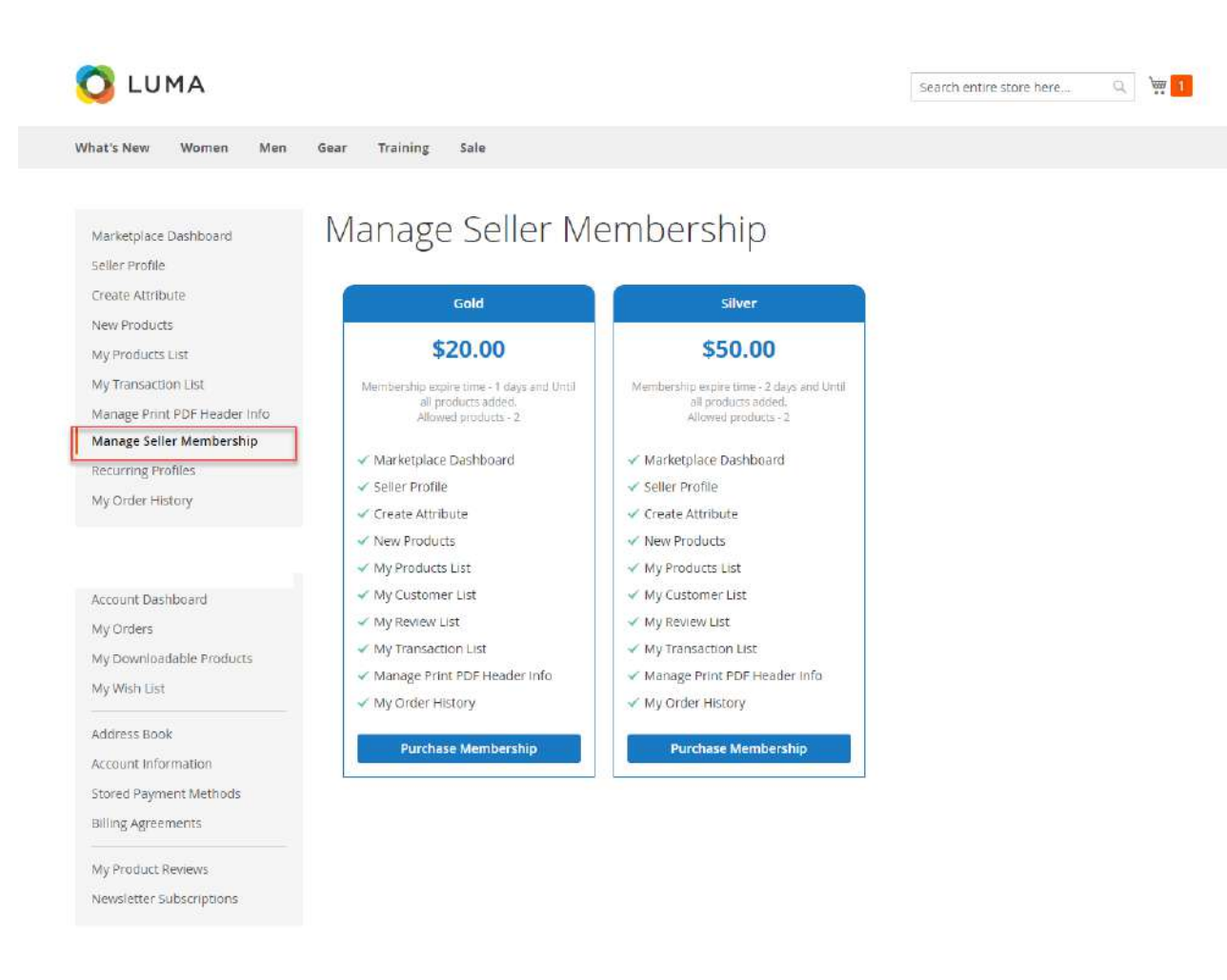

#### Recurring Type Subscription

If the selected group is recurring subscription type then the seller will make payment using PayPal from the seller account. When the seller will click on **"Purchase Membership"** button, the seller will be redirected to the PayPal Account as per the image.

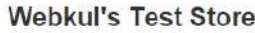

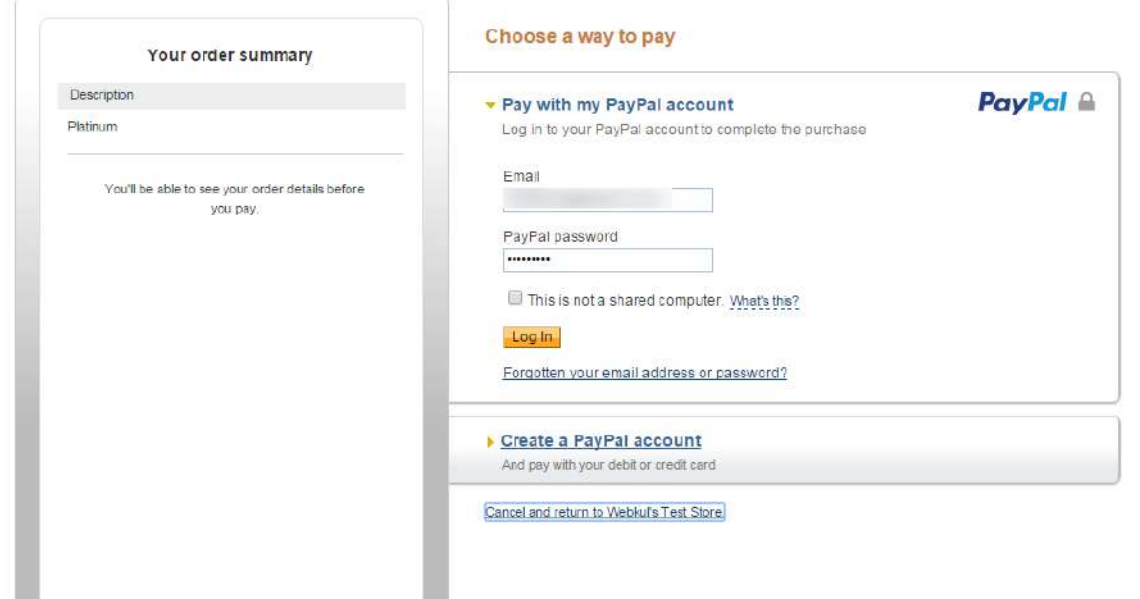

After making the payment, the seller can add more product to his product list as per the membership group the seller has purchased. Also, can view the payment information under **"Recurring Profiles"** tab as per the below image.

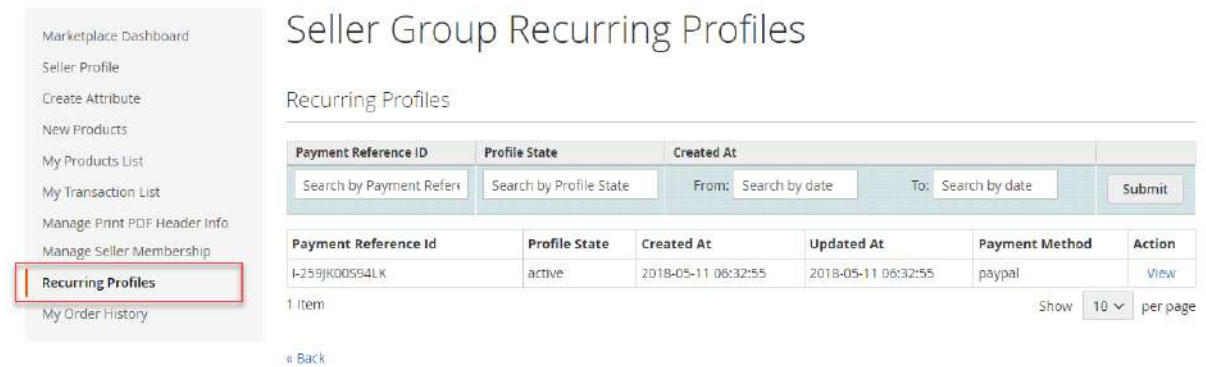

#### **Recurring Payment Details:**

On clicking on the **'View'** link, the seller can view the recurring payment details like the image below:

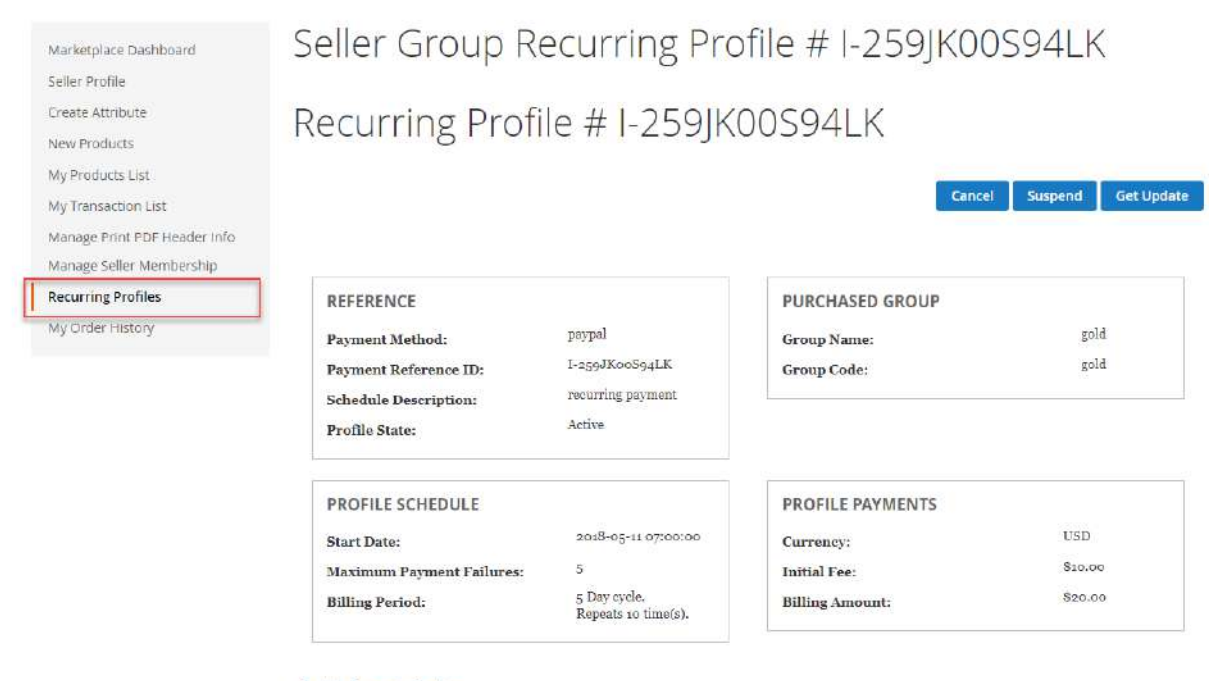

« Back to Recurring Profiles

Here, the seller can also cancel, suspend and even get the updates for the recurring profiles.

#### One-Time Membership

If the seller selects the **One-time subscription** group type, the seller will be able to purchase the subscription just like he would do for any of the web store products he wants to purchase. The selected Group Type by the seller is '**One-time subscription'**, the seller will proceed to pay the group fee by clicking on **"Purchase Membership"** button. Then, the seller will be directed to the following page as per the screenshot.

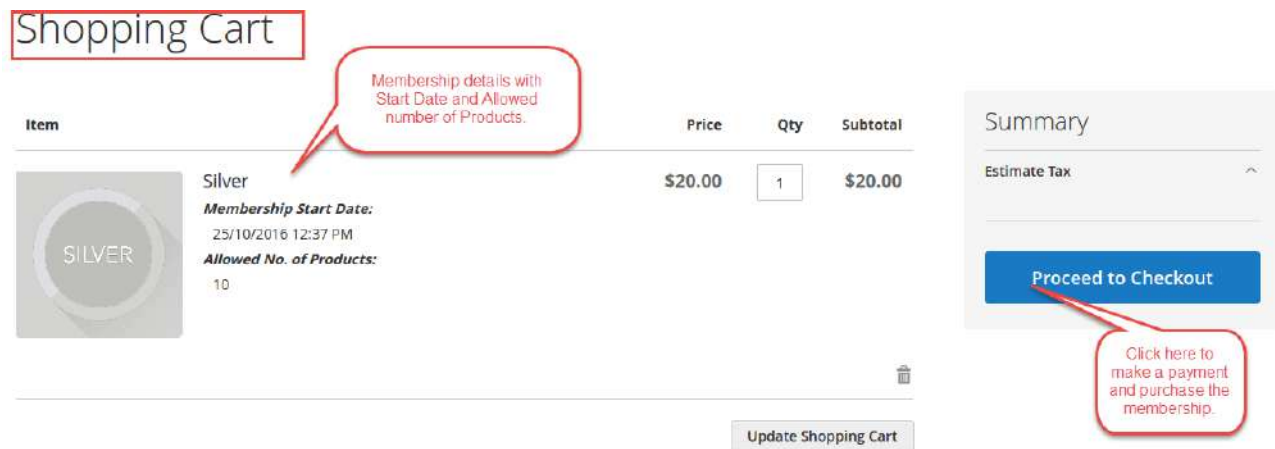

After clicking the "**Proceed to Checkout**" button, the seller will be able to make the payment using the allowed payments methods set by the admin as shown below in the screenshot.

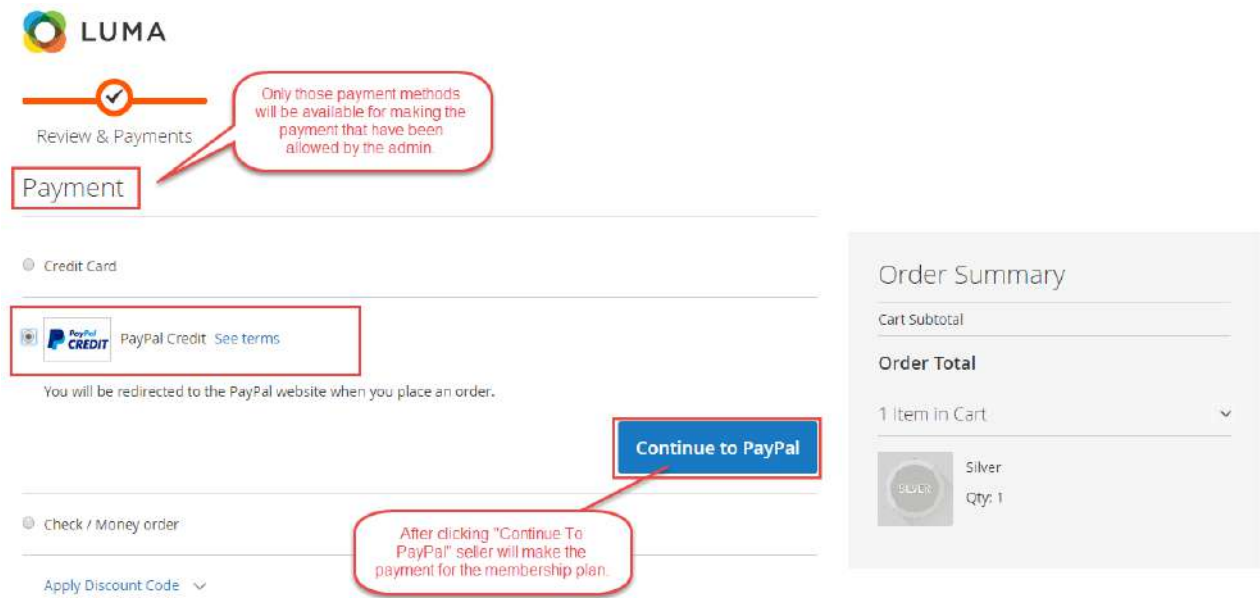

After making the payment, the seller can view the payment information under "**Manage Seller Membership**" tab as per the below image.

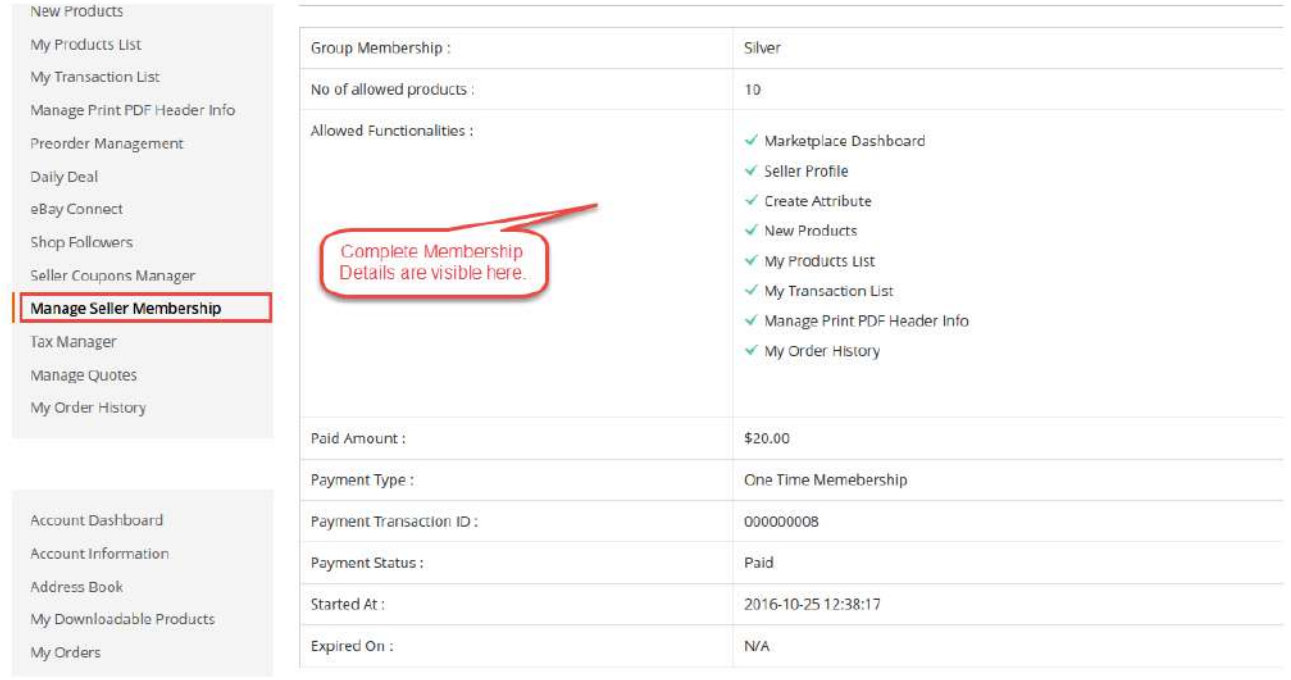

Now Seller can add more product.

#### Subscription Expiration

If seller exceeds the add product limit or time duration expires for any group then, a message will be displayed like the below image.

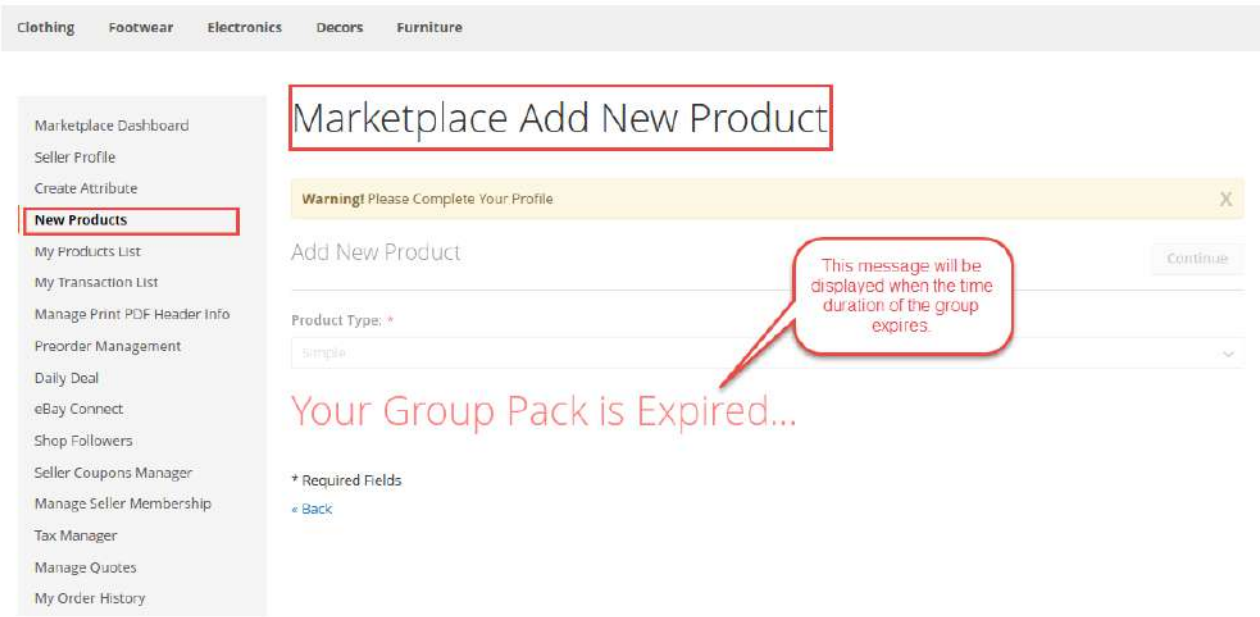

Now the seller needs to be assigned to a group again to add more products.

That's all for the **Seller Groups Marketplace Add-On.** Still have any issue feel free to add a ticket and let us know your views at <https://webkul.uvdesk.com/>